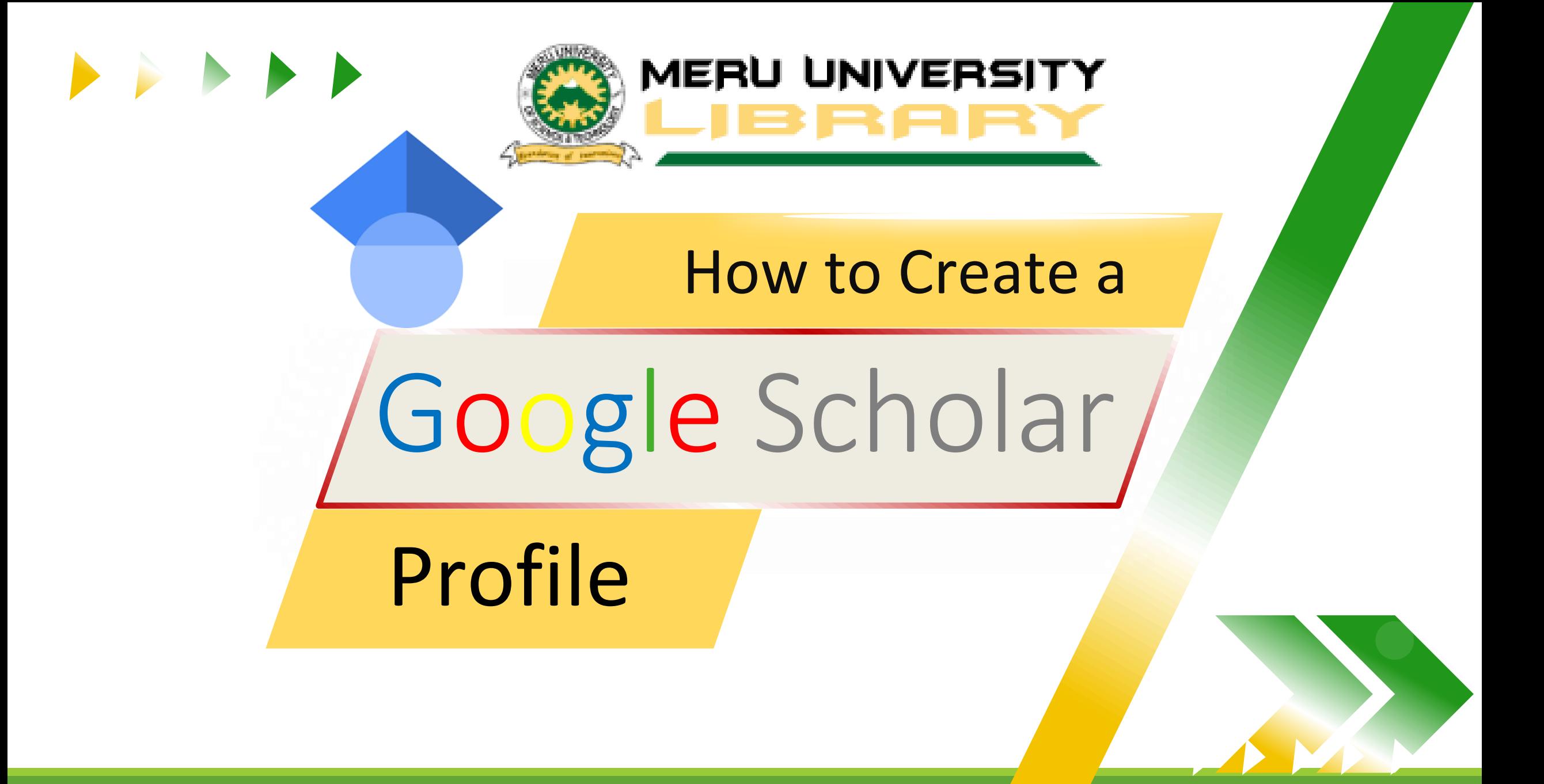

- Google Scholar is a **special search engine** powered by Google
- It assists in searching only the **academic part** of the web.
- It is accessed by visiting **https://scholar.google.com**

## **Why Google scholar**

- Allows creation of **Individual Profile** for researchers.
- A profile assists in **discovery of the full-text** of your works.
- Full texts increase your **citations** as an author.
- Profile displays your **citation metrics** (h-index and h-10 index)
- Serves as your quick **Academic CV** for presentations in grants and promotions.

#### Open browser of your choice e.g. Chrome, Firefox, edge, opera … and search "**google scholar**" and select on the results Google Scholar or use the link **[https://scholar.google.com](https://scholar.google.com/)**

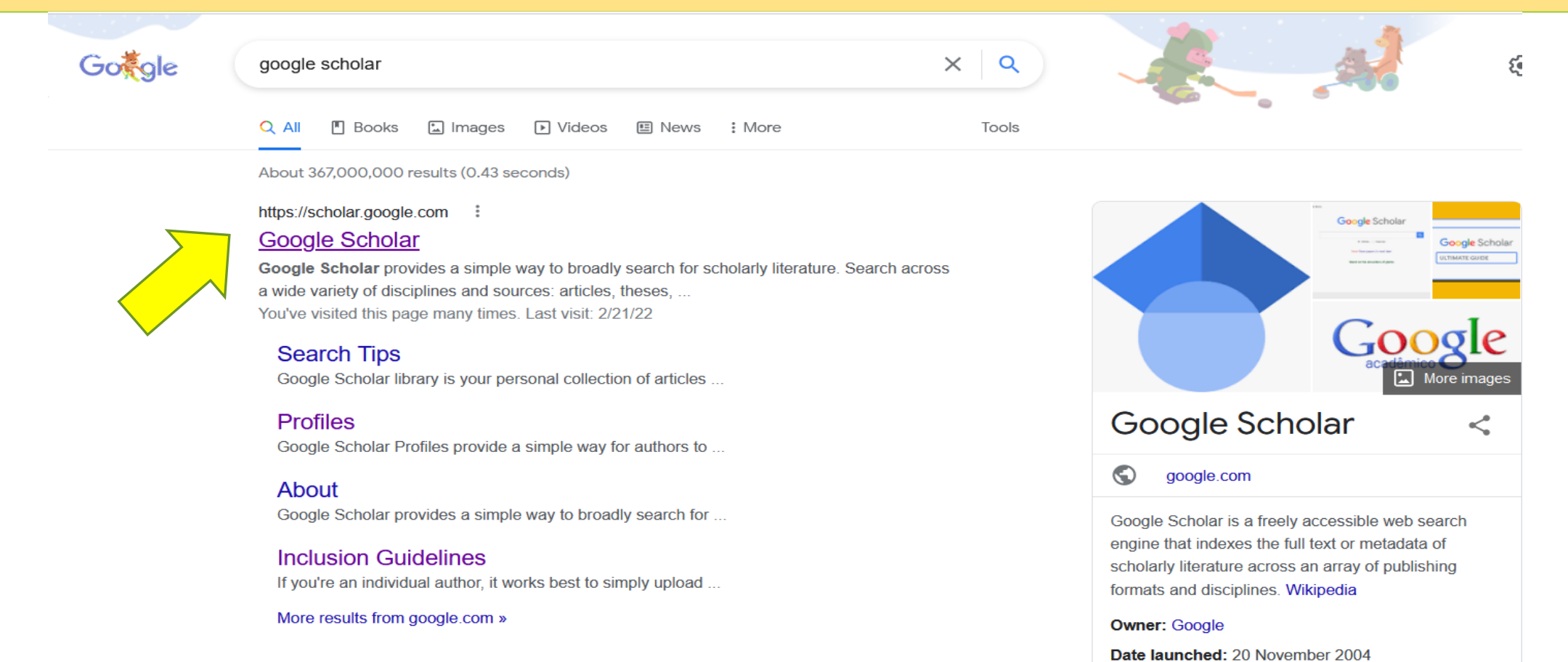

**Created by: Alex Verstak** 

https://libraries.catholic.edu > research-help > how-do-i :

https://scholar.google.com

#### Click the **SIGN IN** link at the top right conner

My profile  $\bigstar$  My library **Google Scholar**  $Q$ • Articles Case law Stand on the shoulders of giants

 $\equiv$ 

**SIGN IN** 

#### Enter your **MUST email** address and **password**

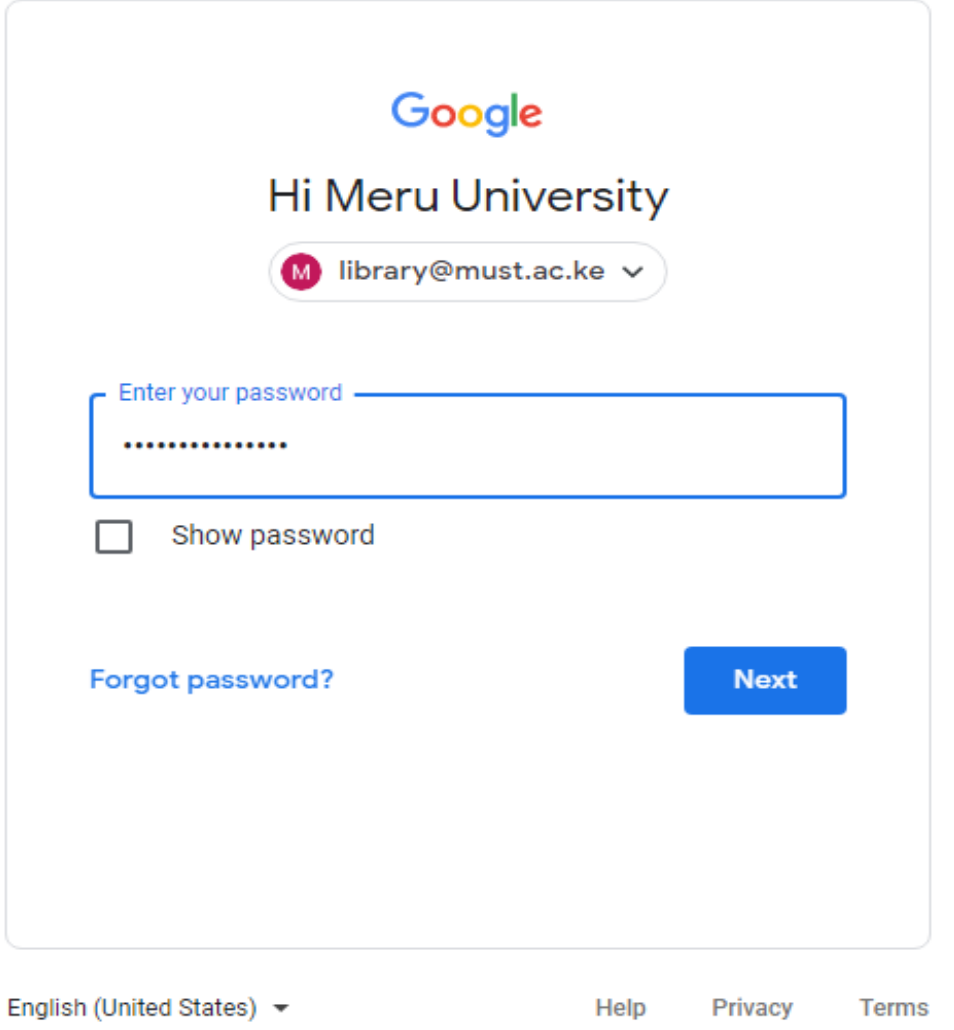

### Click on **My profile**

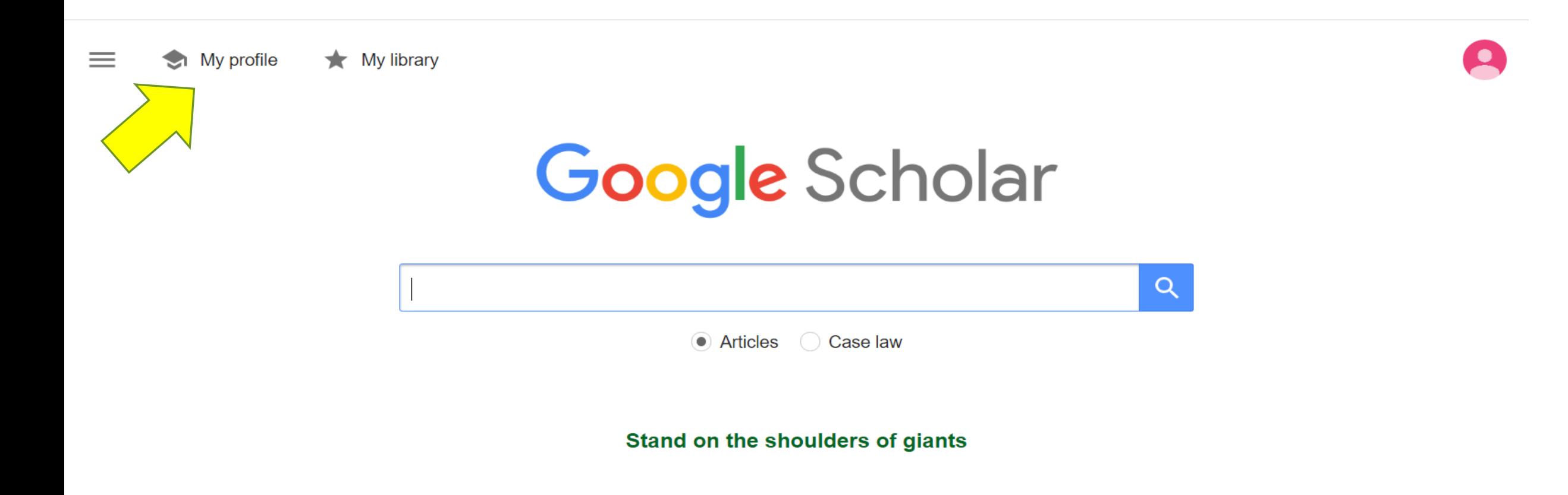

#### Fill in your **name** (as they appear on you publications), **Affiliation** (e.g. Senior Lecturer, Meru University of Science and Technology)….

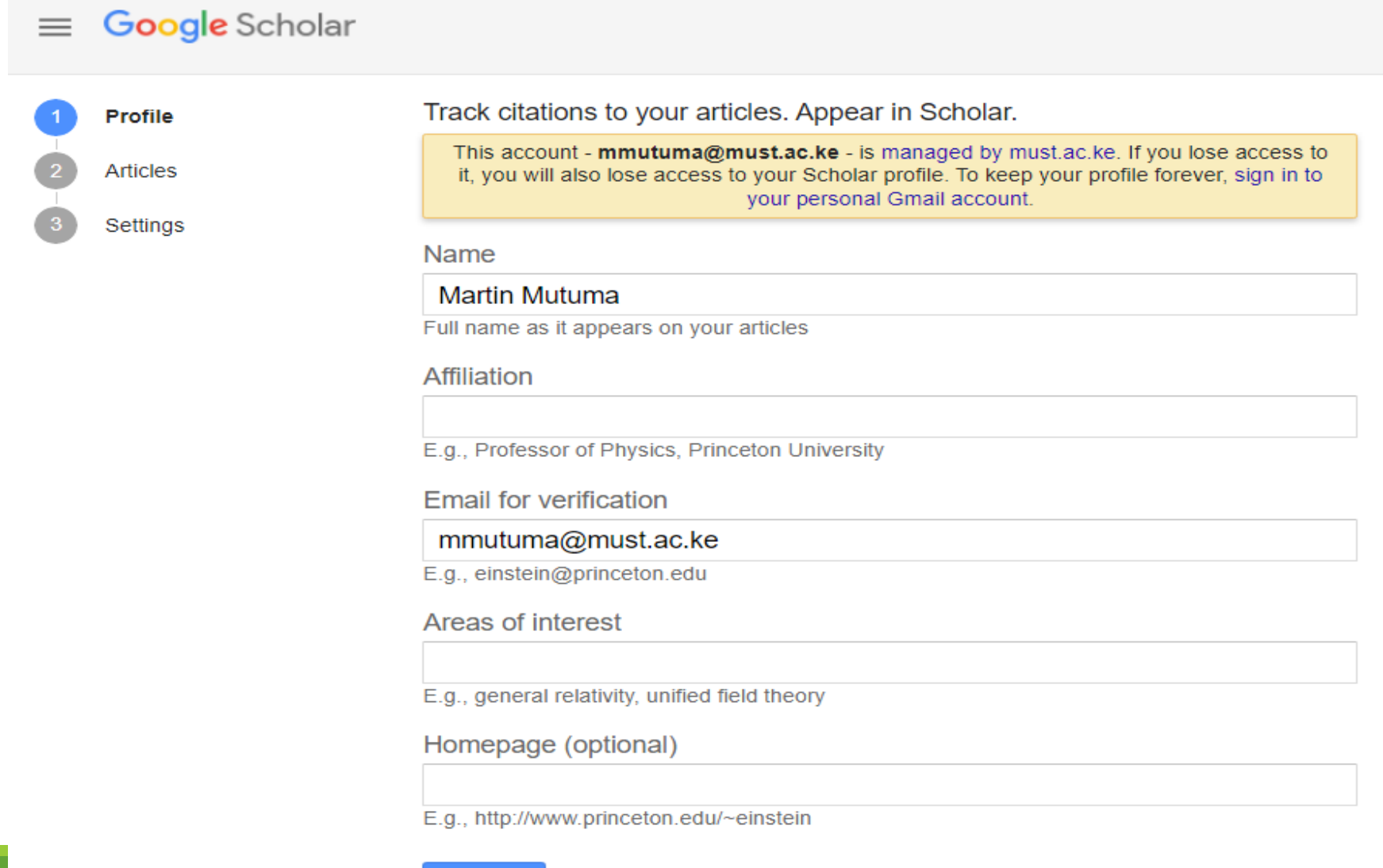

**Next** 

#### Fill in your detail as shown below and click next.

#### Google Scholar  $\equiv$

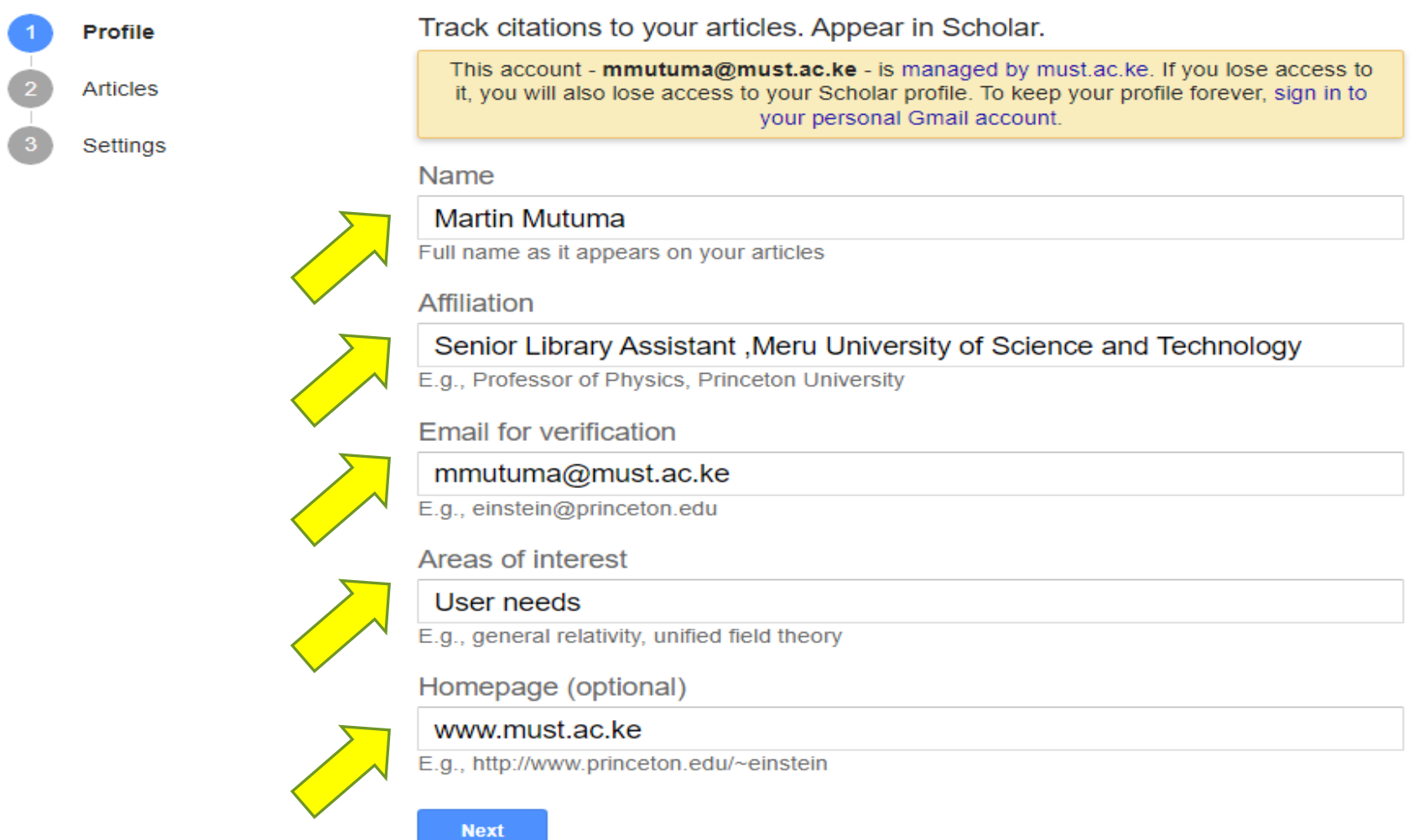

#### Select articles that belong to you from the list.

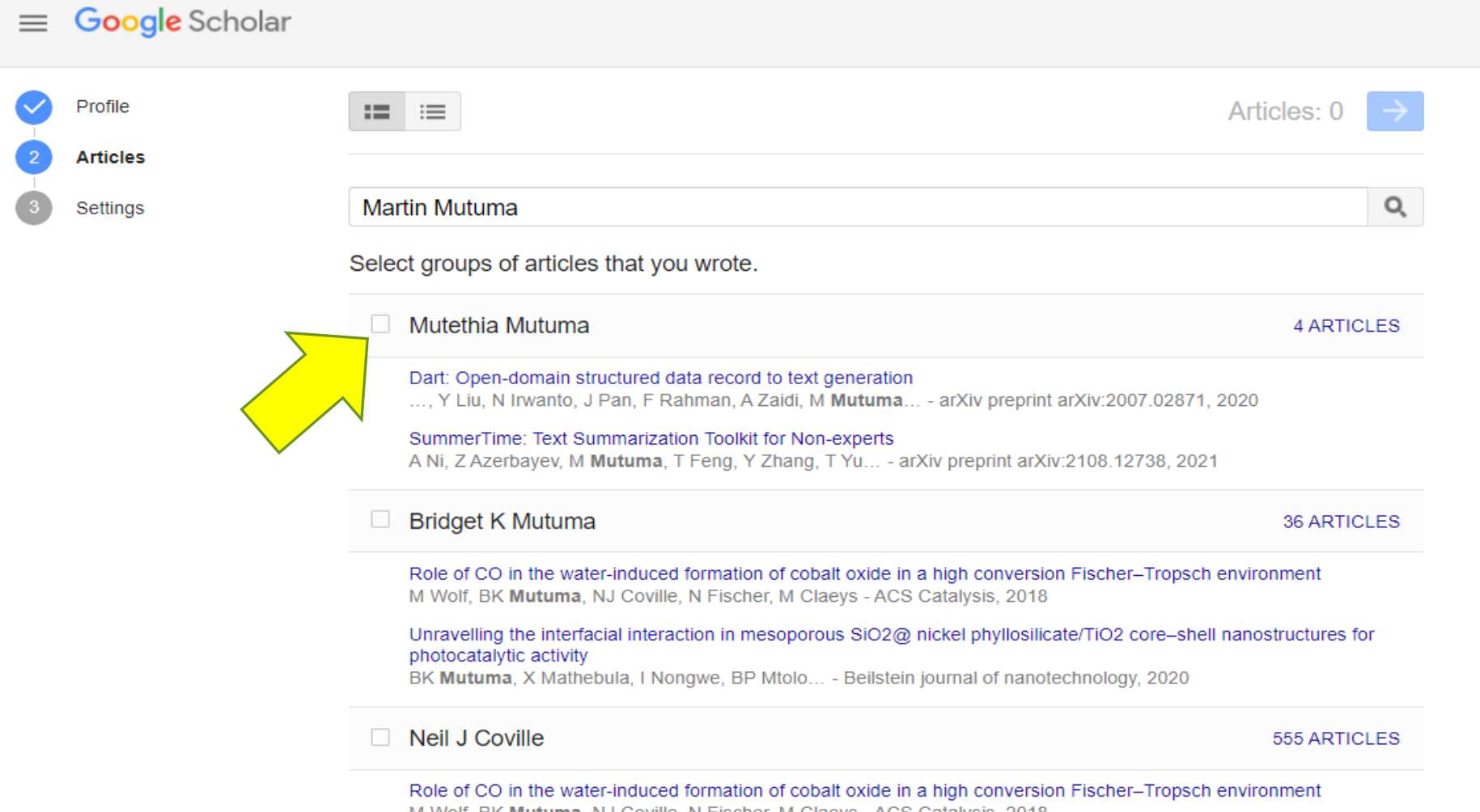

M Wolf, BK Mutuma, NJ Coville, N Fischer, M Claeys - ACS Catalysis, 2018

#### Click the arrow in blue on top right to move to the next step.

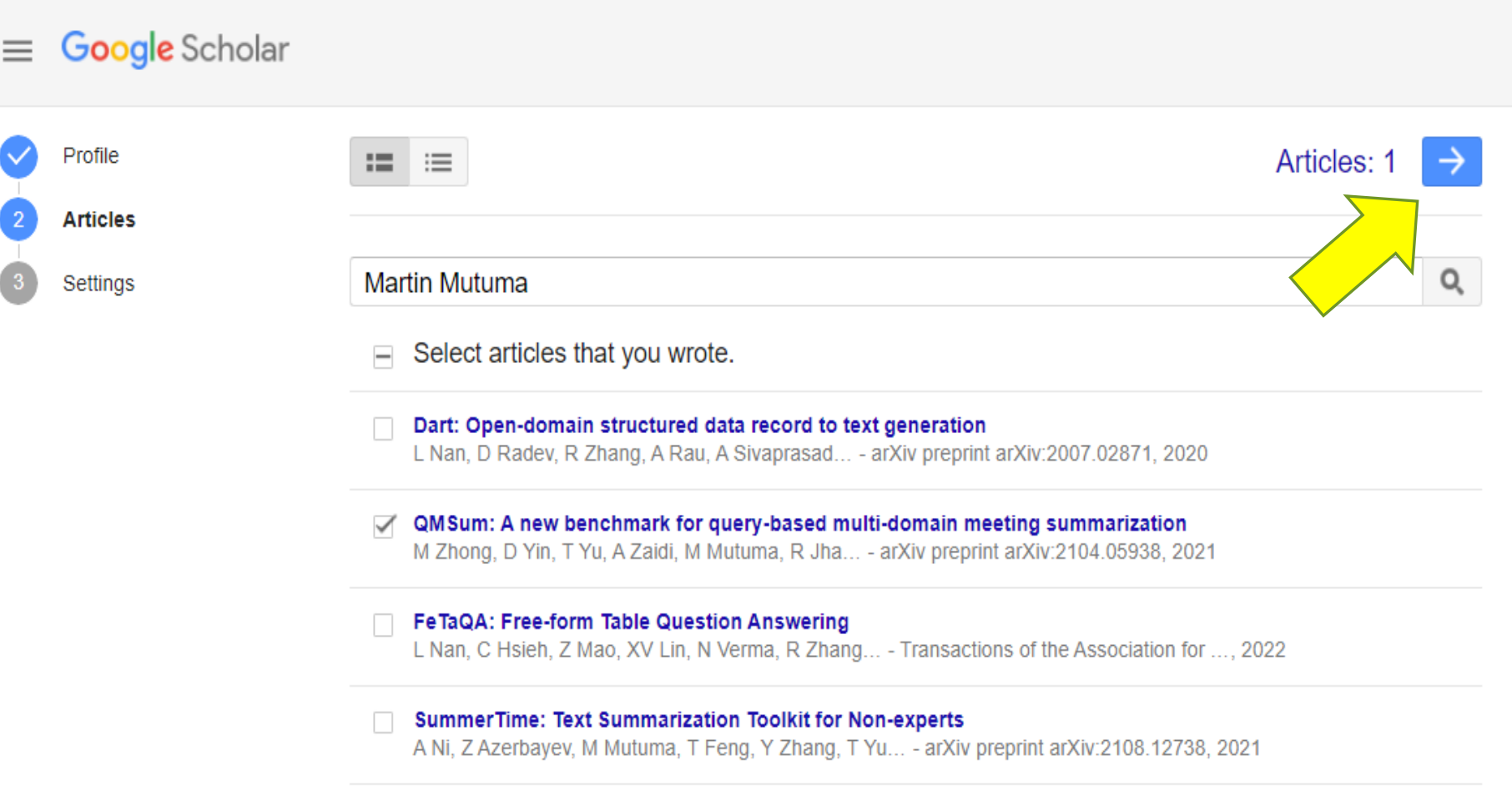

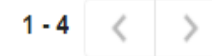

#### Decide to have your articles updated automatically or have an email sent to you first before your articles are updated.

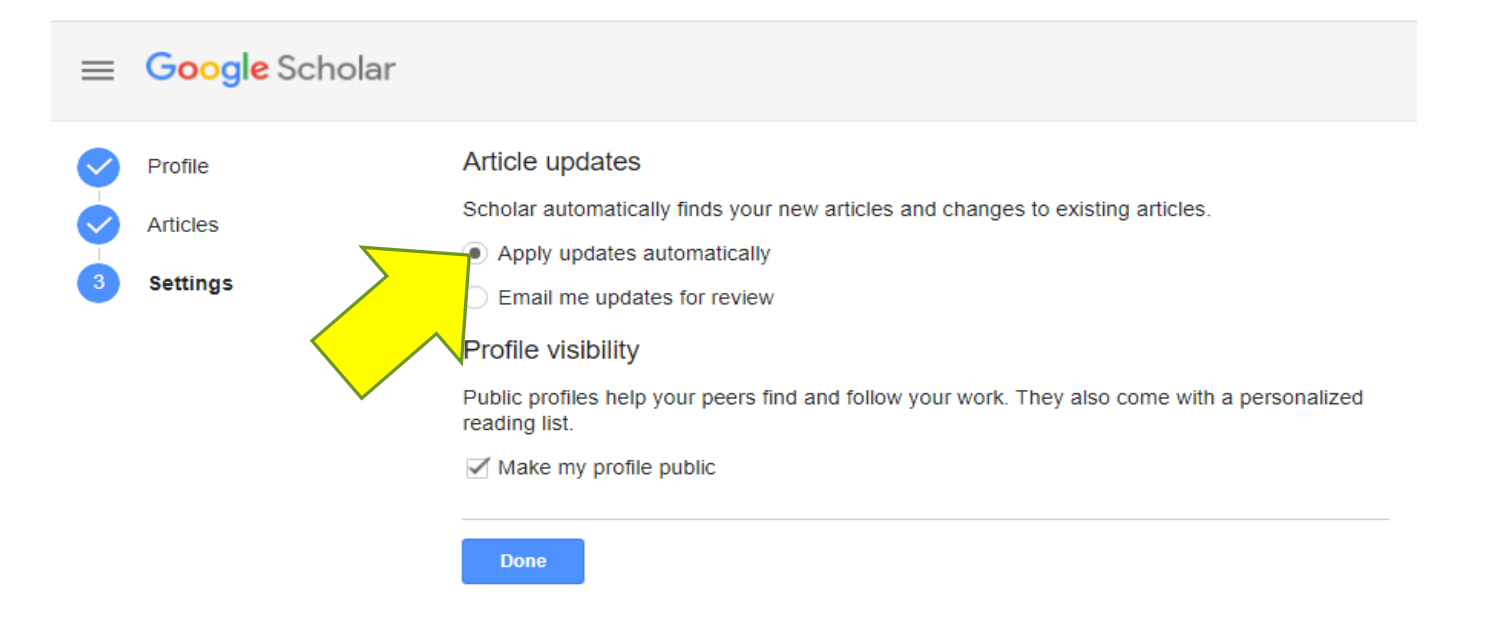

#### You can add articles by clicking plus sign **+** to **add articles** automatic or **add article manually**

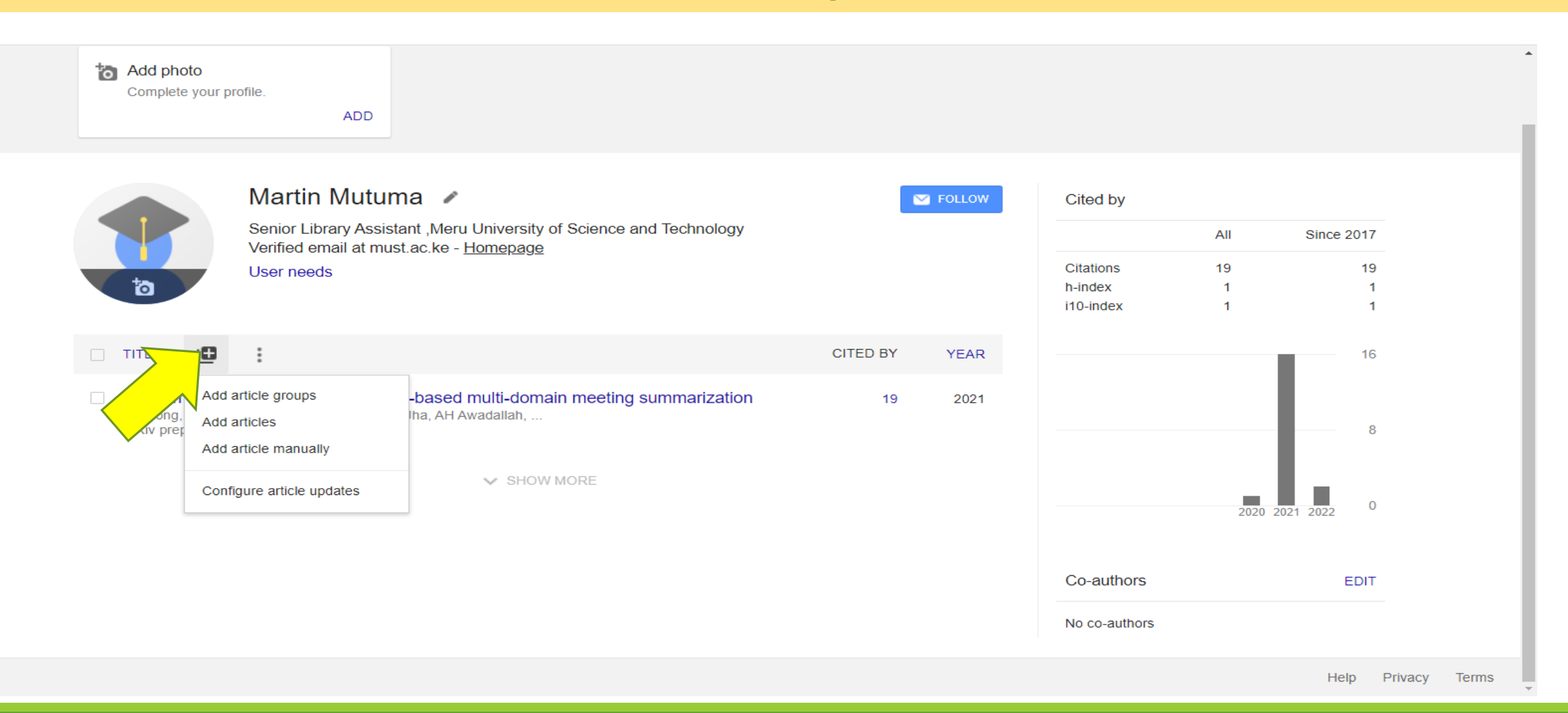

#### To add manually: click **add article manually,** then select type of the publication, fill in the details for the publication and click the tick in blue.

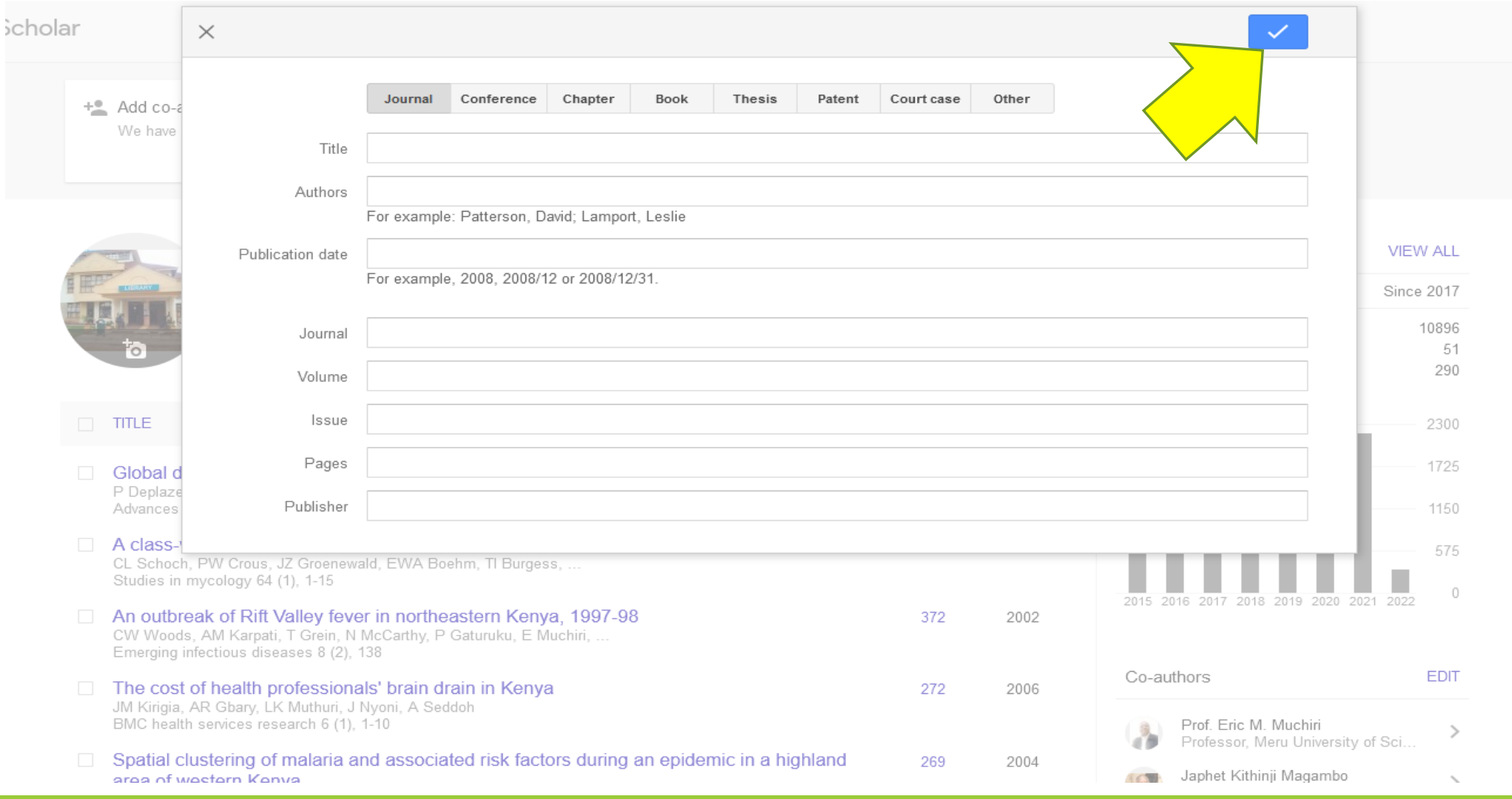

#### To add publication automatic: click **add article,** then select your publication from the list and click the tick icon with blue to add your publications

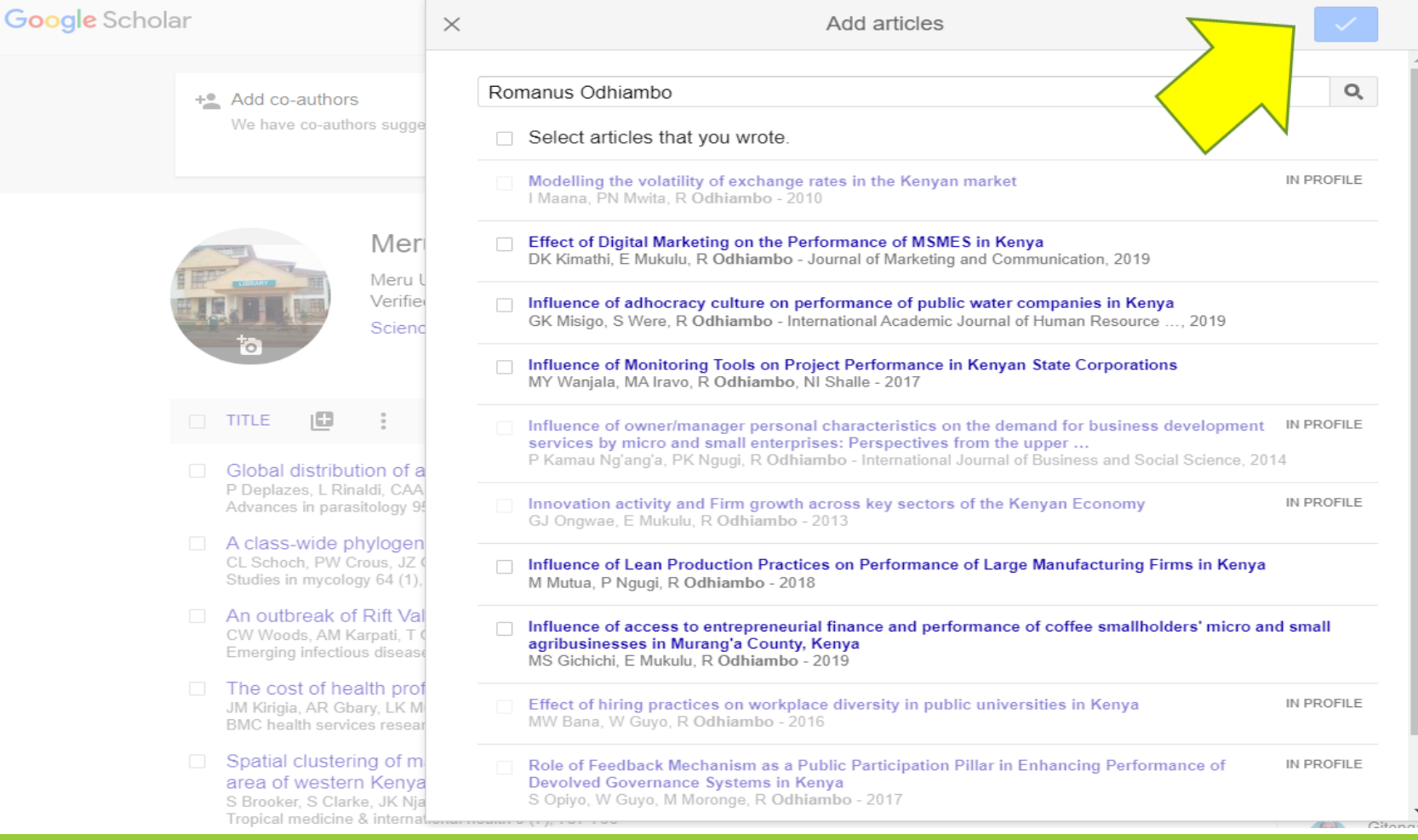

#### This is how your account looks like after adding more articles to your **Google Scholar** account.

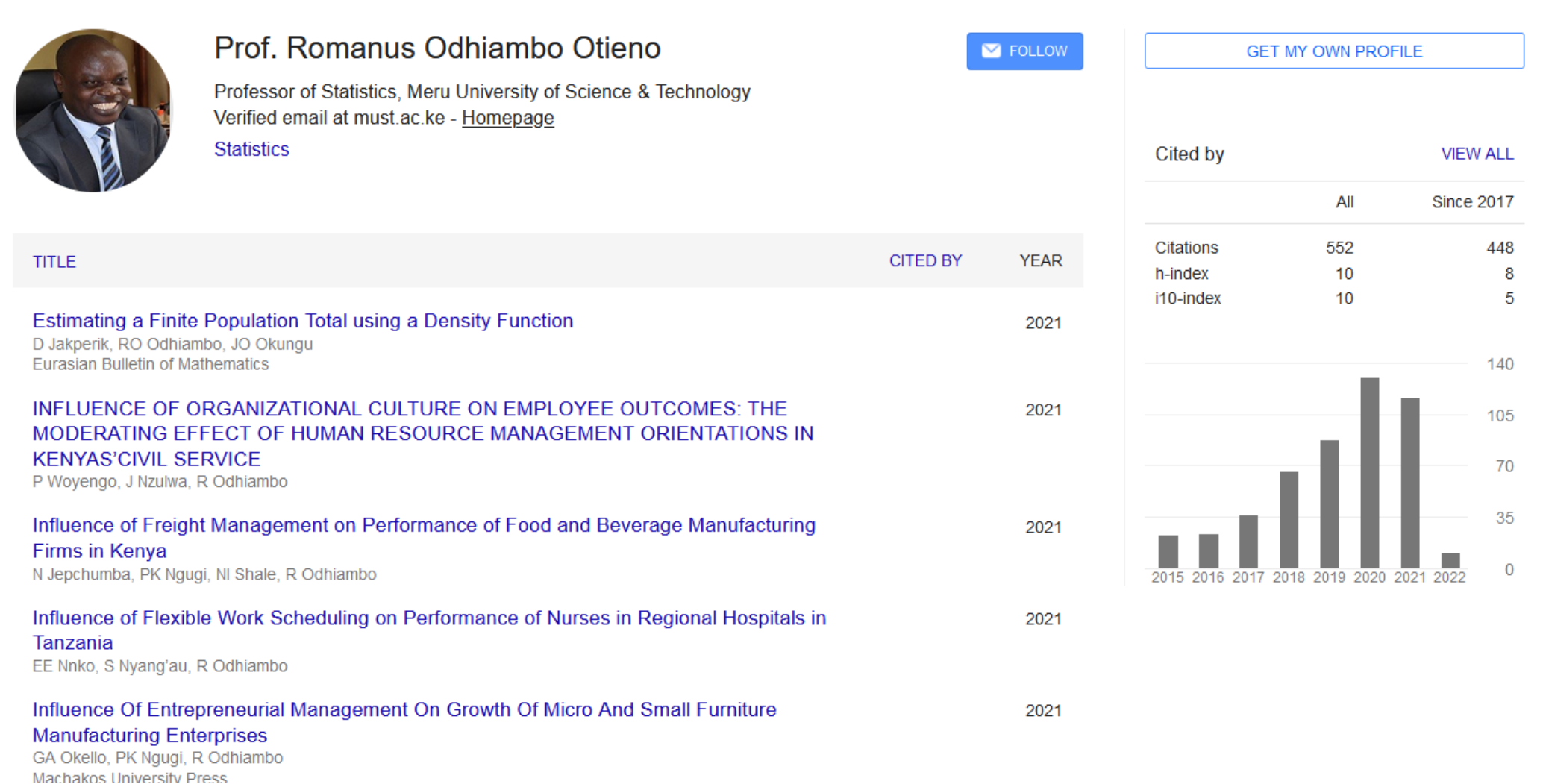

# **For Assistance Contact us**

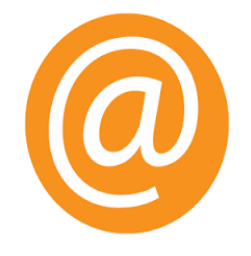

**Email Adress l[ibrary@must.ac.ke](mailto:ibrary@must.ac.ke)**

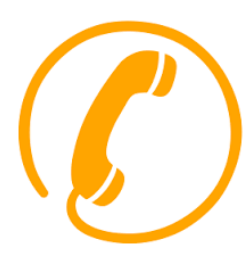

**Extension No: 193**

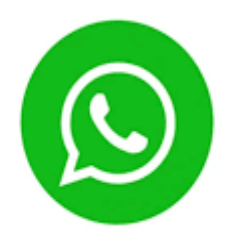

**[WhatsApp Chat](https://api.whatsapp.com/send?phone=254714805731&text=Hello,) ( click the WhatsApp icon at the bottom right corner [o](https://api.whatsapp.com/send?phone=254714805731&text=Hello,)f the [library site\)](https://library.must.ac.ke/)**